## Работа с BioSmart 4

Настройки контроллера выполняются в ПО Biosmart-Studio v6 в разделе Устройства в окне Свойства контроллера.

Чтобы открыть окно Свойства контроллера, выберите контроллер и нажмите кнопку Свойства.

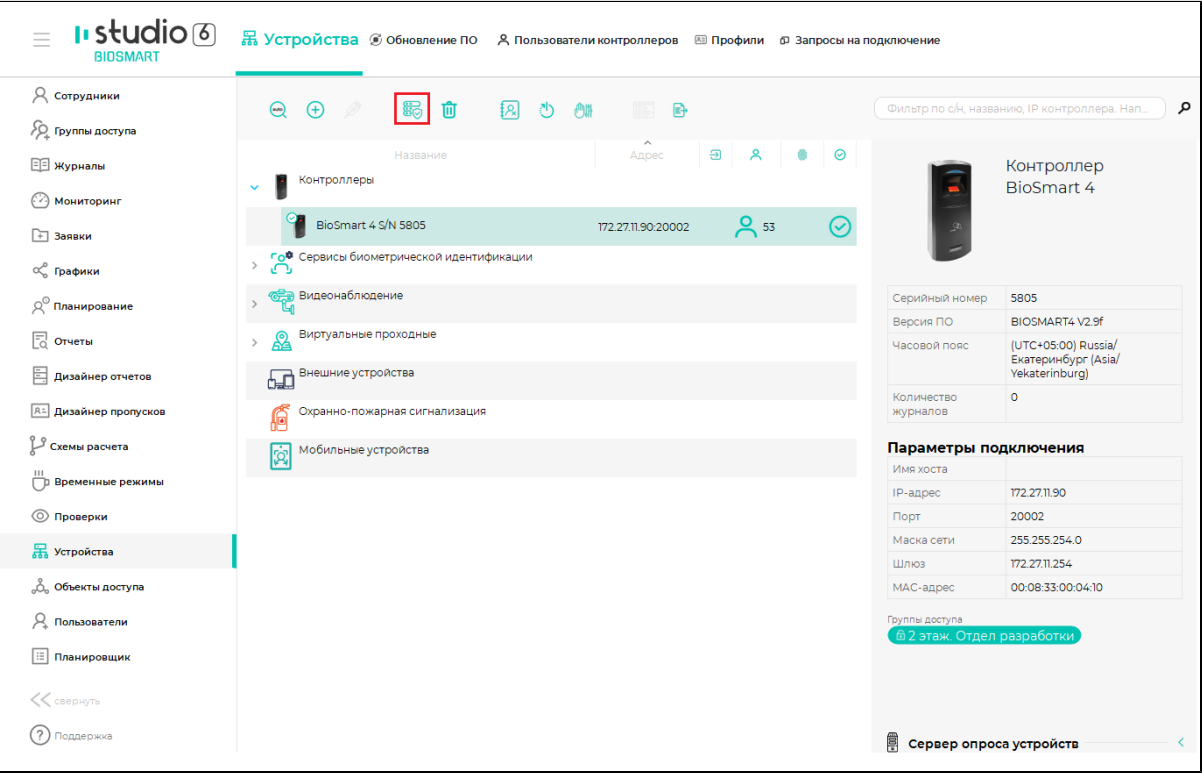

Далее описан порядок выполнения наиболее часто применяемых настроек:

- [Выбор направления прохода BioSmart 4](https://confluence.prosyst.ru/pages/viewpage.action?pageId=118851574)
- [Настройка реле BioSmart 4](https://confluence.prosyst.ru/pages/viewpage.action?pageId=118851576)
- **[Настройка работы BioSmart 4 с кнопкой](https://confluence.prosyst.ru/pages/viewpage.action?pageId=118851578)**
- [Настройка работы BioSmart 4 с датчиком прохода](https://confluence.prosyst.ru/pages/viewpage.action?pageId=118851589)
- [Настройка датчика вскрытия корпуса BioSmart 4](https://confluence.prosyst.ru/pages/viewpage.action?pageId=118851580)
- [Настройка работы BioSmart 4 по интерфейсу Wiegand](https://confluence.prosyst.ru/pages/viewpage.action?pageId=118851582)
- [Настройка работы BioSmart 4 с БУР BioSmart](https://confluence.prosyst.ru/pages/viewpage.action?pageId=118851584)
- [Настройка индикации BioSmart 4](https://confluence.prosyst.ru/pages/viewpage.action?pageId=118851586)

Полный перечень настроек контроллера описаны в разделе [Настройки BioSmart 4 в ПО Biosmart-Studio.](https://confluence.prosyst.ru/pages/viewpage.action?pageId=118851526)